## **Update Personal Information, Mobile**

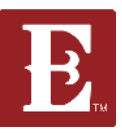

**Step 1 - Make sure you are logged in and in "My Account."**

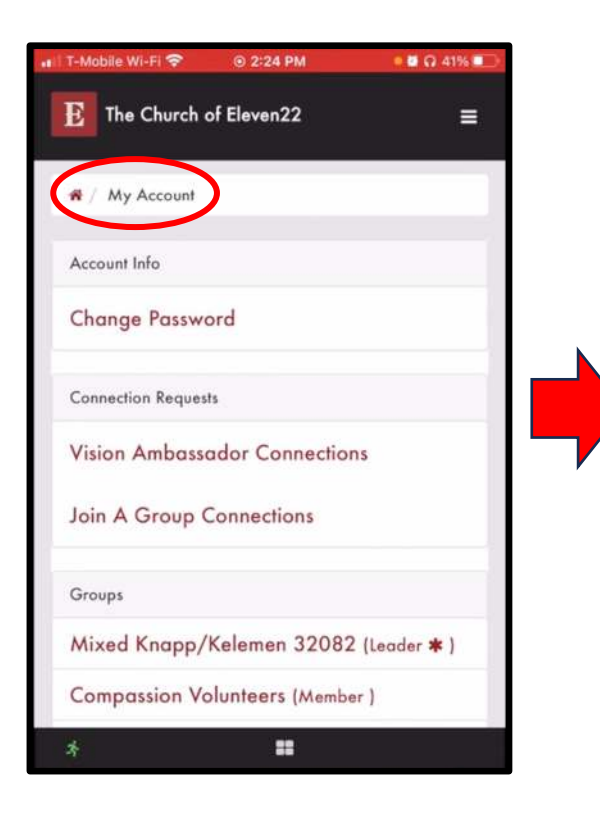

**Step 2 - Scroll down until you see yourself and your info and click "Update Profile."** 

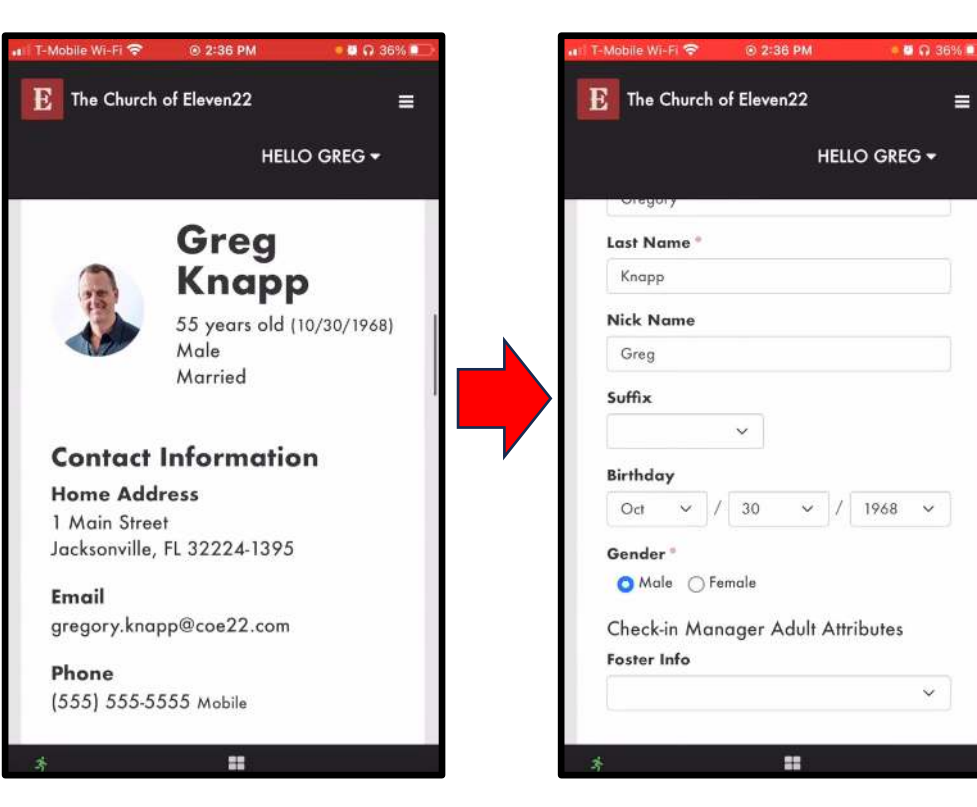

**Step 3 – Keep scrolling down until you see the info you want to update and make the changes.**

**Next**

**Page**

## **Update Personal Information, Mobile**

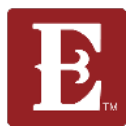

**Step 4 – Make sure you keep "All Emails" and "SMS" checked.**

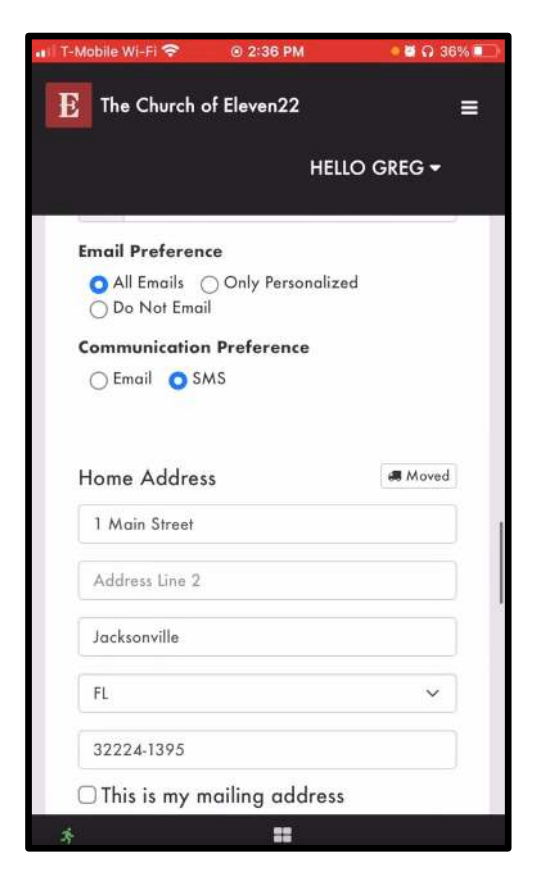

**Step 4 – When you are all finished click "Save".**

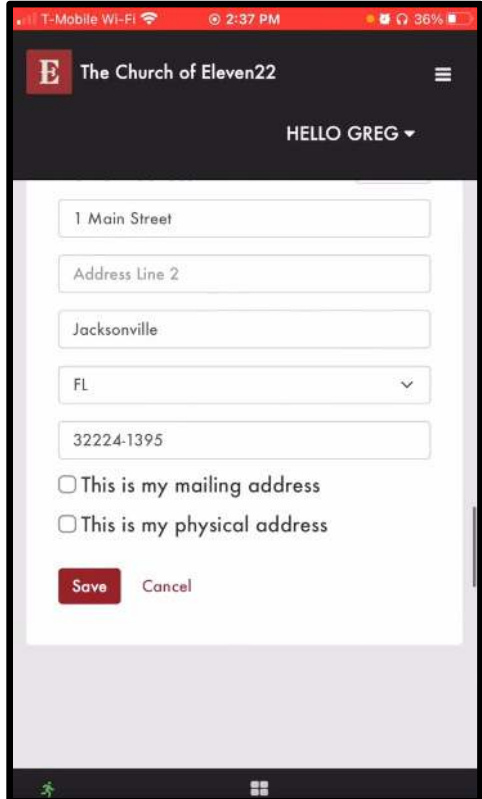